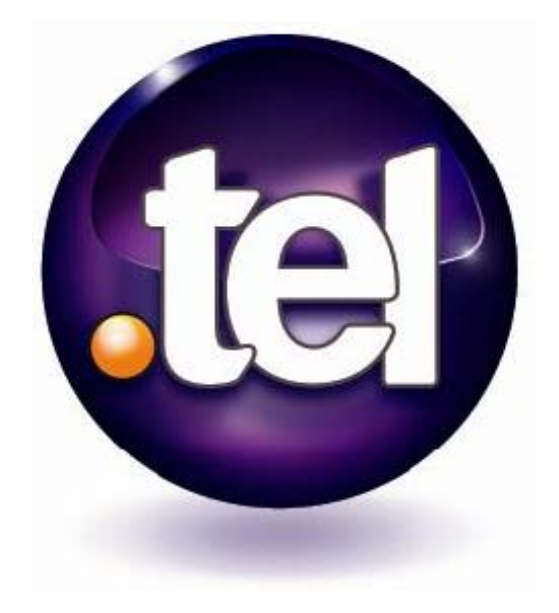

# **Ihre Anleitung für .tel**

## **März 2009**

**Deutsche Übersetzung von: Felix Griep, www.TEL-Domain-Forum.de** 

# **Inhalt**

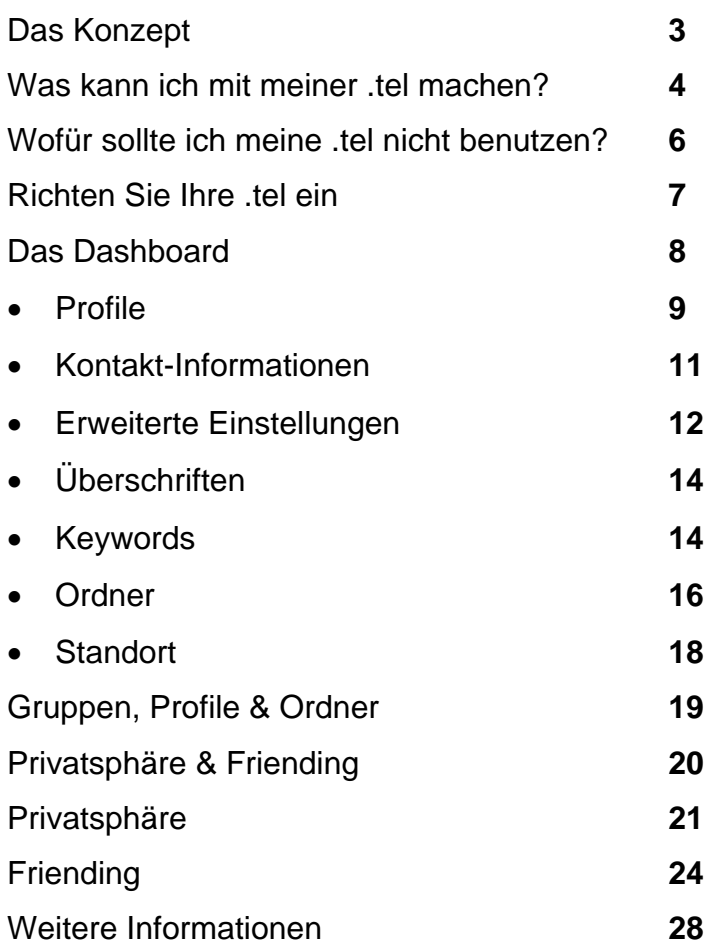

# **Das Konzept**

.tel ist die neue Top-Level-Domain, die es dem .tel-Domain-Inhaber erlaubt, Kontakt-Informationen und Keywords direkt im Domain Name System (DNS), dem weltweiten System, welches die Server-Standorte aller Domains auf der ganzen Welt speichert, zu hinterlegen, zu veröffentlichen und zu verwalten. Dies ist der erste Service seiner Art, der es jedem ermöglicht, das DNS zu benutzen, um nicht nur den Standort, sondern Informationen zu speichern. Es sorgt für eine aufregende neue Nutzung der Infrastruktur des Internets, welche die Art wie wir mit anderen kommunizieren und in Verbindung bleiben, komplett verändern wird.

Die .tel erlaubt Ihnen:

- alle möglichen Kontaktdaten, Texte, Keywords und Standort-Informationen zu speichern
- Kontakt-Informationen nach Prioritäten zu sortieren
- Kontakt-Informationen, Texte, Keywords und Standorte zu verwalten
- Ordner anzulegen, die eine einfache Navigation ermöglichen (z.B. london.uk.hertz.tel)
- Profile wie Arbeit, Heim, Reisen anzulegen
- wichtige/persönliche Kontakt-Informationen mit Menschen Ihrer Wahl zu teilen

Wohin auch immer das Leben Sie führt, Ihre Freunde, Familie, Kollegen und Mitarbeiter werden Sie immer finden. Ihre –tel-Domain ist von jedem mit dem Internet verbundenen Gerät zu erreichen und alle Informationen werden in einem "click to communicate" Format angezeigt.

### **Was kann ich mit meiner .tel machen?**

Nehmen Sie sich einen Moment Zeit, sich mit dem Namen Ihrer neuen .tel-Domain vertraut zu machen. Lassen Sie sich die verfügbare Funktionsvielfalt vor Augen führen:

**Eine einfache Kontakt-Adresse fürs Leben** – Sie müssen Ihren Freunden, Familie und Kollegen nur Ihre .tel-Adresse geben und sie werden immer in der Lage sein, mit Ihnen in Verbindung zu bleiben, wie und wann Sie es wollen.

**Alle Ihre Kontakt-Informationen an einem Ort** – Die .tel ermöglicht es Ihnen, unter einem einfachen Namen all Ihre Kontakt-Informationen – inklusive Telefon-Nummern, E-Mail-Adressen, Ihren Lieblings-Webseiten, Blogs, OpenID-Links und zahlreichen anderen Kontakt-Wegen und -Technologien – zu speichern. Sie können Ihre Informationen auch in verschlüsselter Form speichern, so dass niemand diese sehen kann, bevor Sie ihm Zugang gewähren – dies beinhaltet Telnic und Ihren .tel-Provider.

**Sofortige Aktualisierung, damit Ihre Daten immer auf dem neuesten Stand sind** – Egal ob Sie ein Mobiltelefon verlieren und die Nummer ändern, umziehen, sich eine neue Kontakt-Möglichkeit wie Skype oder Voice over IP (VOIP) zulegen, Ihren Job wechseln, nach Übersee ziehen, viel reisen, ein neues Unternehmen starten oder gar einem neuen sozialen Netzwerk beitreten – Sie können dies in Ihrem .tel aktualisieren und es wird sofort angepasst, da es das DNS zur Verbreitung der Informationen im Internet nutzt.

**Sagen Sie Leuten wie Sie kontaktiert werden wollen** – Wenn es viele Wege gibt, auf denen man Sie erreichen kann, können Sie den Kontakt-Informationen Prioritäten zuweisen, in deren Reihenfolge diese angezeigt werden. So können Sie darum bitten, zuerst per E-Mail oder über Ihren Blog oder eine anderen Weg kontaktiert zu werden. Sie können die verfügbaren Informationen auch an Ihren Aufenthaltsort oder die Tageszeit anpassen. Das ist vor allem hilfreich, wenn Sie beispielsweise ein Vielreisender sind.

**Zeigen Sie Leuten wo Sie sind** – Eine weitere Funktion der .tel erlaubt es Ihnen, anderen Menschen zu zeigen, wo Sie sich auf der Welt befinden. Dieser Standort kann, unter Ihrer Kontrolle, dazu verwendet werden, anderen zu helfen, Sie zu finden. Von Ihnen abonnierte Services können Ihnen personalisierte Angebote machen, um Ihnen ein besseres Erlebnis zu ermöglichen. Wenn Ihnen unwohl dabei ist, diese Informationen preiszugeben, müssen Sie diese Funktion nicht benutzen.

**Erzählen Sie der Welt über sich** – Ihre .tel erlaubt es Ihnen ebenfalls, eine unbegrenzte Zahl von Keywords zu benutzen, mit denen Sie etwas über sich selbst sagen können. Diese Keywords sind für jeden einsehbar, also seien Sie vorsichtig wie Sie sich beschreiben. Sie können Leuten mitteilen wo Sie arbeiten, was Ihre Hobbys sind und vieles mehr, was Sie öffentlich teilen möchten.

**Ihre interaktive Visitenkarte auf jedem Gerät** – Sobald Sie die Informationen veröffentlich haben, können Sie diese von jedem Gerät mit einem Internetzugang über einen Browser erreichen. Sie brauchen die Informationen in keiner speziellen Art zu formatieren und sie werden umgehend abrufbar sein. Freunde und Geschäftsfkontakte können einfach Ihre Adresse eingeben und die Informationen erscheinen schnell auf dem Gerät, da es keine Webseite benötigt, um die Daten zu erreichen. Dass Sie die Informationen nicht auf einer HTML-Webseite speichern müssen, ist ein bedeutender Vorteil – die .tel ist schnell, preiswert und in jedem Format einfach zu erreichen. Mit .tel müssen Sie keine Seite hosten oder verwalten.

**Integrierte Suchmaschinen-Optimierung** – Für die, welche eher darauf aus sind, online gefunden zu werden, ermöglicht die .tel, schneller über Suchmaschinen entdeckt zu werden. Die strukturierten Informationen, Keywords und Links zu Domain-Namen ermöglichen es allesamt den Suchmaschinen, die Relevanz und den Zweck der .tel zu sehen und damit ihre Nützlichkeit für die Suche nach relevanten Informationen.

**Einfaches Ändern des veröffentlichen Profils** – Sie können Profile wie "Arbeit", "Heim", "Reisen", "Urlaub" (Die Profil-Titel werden nur für Sie sichtbar sein) usw. anlegen, durch die Sie, je nachdem welches Profil sie aktivieren, schnell ihre öffentlichen und privaten Kontakt-Informationen für die Besucher Ihrer .tel ändern können.

# **Wofür sollte ich meine .tel nicht benutzen?**

Die Keyword-Funktion sollte nur benutzt werden, um Leuten, denen Sie Ihren .tel-Domain-Namen nicht gegeben haben, zu helfen, Sie zu finden. Dies ist nicht der richtige Platz, um ihren Lebenslauf oder Informationen, die Sie leicht vergessen könnten, zu speichern. Versichern Sie sich, dass Sie nur Informationen einfügen, die anderen dabei helfen Sie zu finden, nicht Ihre Geheimnisse .

Zum Beispiel:

- Schreiben Sie nie Ihr Geburtsdatum, Wohnadresse, Sozialversicherungsnummer, Bankdaten oder finanzielle Daten über sich in die Keywords.
- Schreiben Sie nie Informationen über andere Leute in Ihre Keywords, ohne deren Erlaubnis einzuholen.
- Vermeiden Sie, Namen von Orten, die sie oft besuchen (wie Clubs, Restaurants, Bars, Fitnesscenter etc.) In die Keywords zu schreiben.

Lassen Sie beim veröffentlichen pserönlicher Informationen immer Vernunft walten – alles was nicht privat gemacht wird kann jeder finden.

Denken Sie daran, wann immer sie die Informationen in Ihrer .tel ändern möchten, können Sie dies tun und die Informationen werden automatisch aktualisiert und online veröffentlicht.

### **Richten Sie Ihre .tel ein**

Wenn Sie Ihren .tel-Domain-Namen registrieren, bekommen Sie einen Usernamen und ein Passwort, um Ihren .tel-Domain-Namen zu verwalten sowie einen Link zum "Control panel" wo Sie die Kontakt-Informationen in Ihrer .tel speichern, ändern, aktualisieren und veröffentlichen können. Benutzen Sie Ihren Usernamen und Ihr Passwort, um sich in das "Control panel" einzuloggen.

Geben Sie niemals jemand anderem Usernamen und/oder Passwort für Ihre .tel-Domain. Dies ist wichtig, um die Sicherheit und Richtigkeit Ihrer Kontakt-Informationen sicher zu stellen. Telnic wird niemals nach Ihrem Usernamen, Passwort oder Kontakt-Details fragen.

Sobald Sie sich in das "Control panel" eingeloggt haben, haben Sie die vollkommene Kontrolle über Ihr .tel. Informationen, die Sie als privat speichern, werden für niemanden ohne Ihre Erlaubnis einsehbar sein.

Falls Sie Probleme beim Einloggen in das "Control panel" haben, klicken Sie auf "Forgot **your Passwort?**" um Ihr Passwort zurückzusetzen. Falls Sie denn Link zum "Control panel" verlieren, kontaktieren Sie bitte Ihren .tel-Provider.

### **Das Dashboard**

Nachdem Sie Ihre .tel-Domain registriert haben, werden Sie zu der Verwaltungs-Übersicht oder "Dashboard" (Bild 1) geführt. Dies ist der Hauptbereich, um ihre .tel-Domain mit Kontakt-Informationen, Texten, Keywords und wenn sie möchten einem Standort zu versehen. Das **Dashboard** hat einige verschiedene Bereiche, die nachfolgend erklärt werden.

In der mittleren Spalte des **Dashboards** finden Sie das Hauptbedienfeld für **Profile** ("Profiles"), Kontakt-Informationen ("Contact Informatione"), **Überschriften** ("Text Header"), Keywords und Standorte ("Location"). Sie können auch den Privacy-Reiter sehen, der Kontrolle über private Daten bietet.

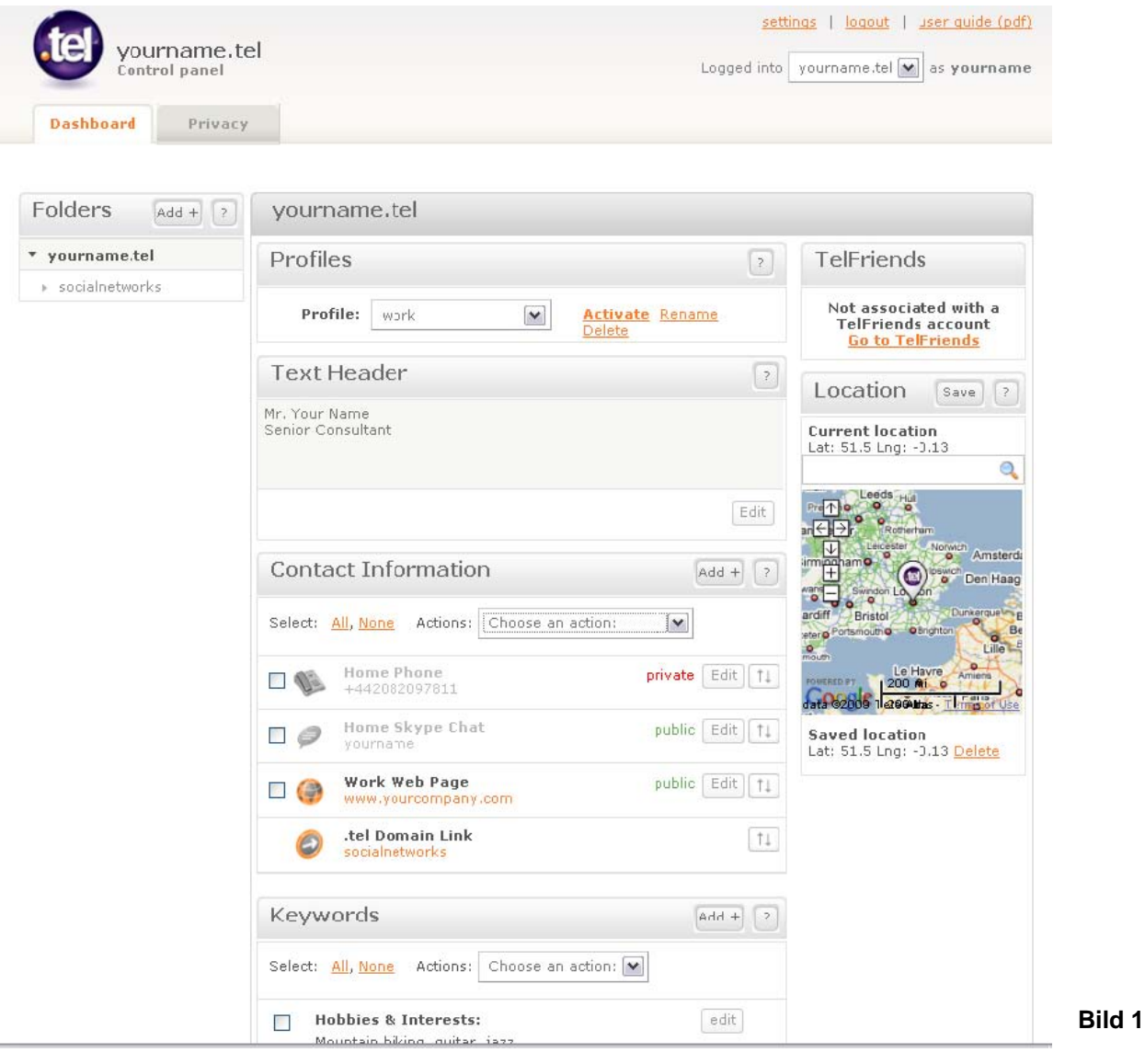

Zur leichteren Navigation können Sie die einzelnen Bereiche durch einen Klick auf die jeweilige Überschrift einklappen und mit einem weitere Klick wieder ausklappen

### **Profile (Profiles)**

Ein Profil ist eine Reihe von Daten, die sowohl öffentliche als auch private Informationen beinhaltet, und Ihnen die Möglichkeit bietet, die veröffentlichten Kontakt-Informationen schnell anzupassen, je nach Tätigkeit oder Tageszeit. Wenn Sie zum Beispiel eine Büro-Telefonnummer, eine mobile Telefonnummer und eine private Telefonnummer haben, werden Sie diese nicht alle zur selben Zeit benutzen. Ein Profil ermöglicht es, ohne viel Aufwand Ihre bevorzugten Kontakt-Informationen zu ändern, je nachdem in welcher Umgebung Sie sich gerade befinden.

Wenn Sie das erste Mal Ihr .tel-"Control panel" betreten, werden Sie ein voreingestelltes Profil ("default") vorfinden, in welchem alle Kontakt-Informationen automatisch eingefügt sind. Wenn Sie eine neue Kontakt-Informationen eintragen (siehe Seite 11), haben Sie die Wahl, es zu dem voreingestellten Profil, einem selbst angelegten Profil oder überhaupt keinem Profil zuordnen wollen. Im letzten Fall wird die Information zwar in der .tel-Domain gespeichert, aber in einem deaktivierten Zustand ("disabled state"), der von niemandem eingesehen werden kann.

Um ein neues Profil anzulegen, klicken Sie in der Auswahlliste hinter "Profile" auf "**Create new Profile**" (Bild 2). Geben Sie dem Profil einen Namen und klicken Sie auf "Save" um es zu speichern. Der Name, den Sie dem Profil geben wird von niemand anderem gesehen werden können

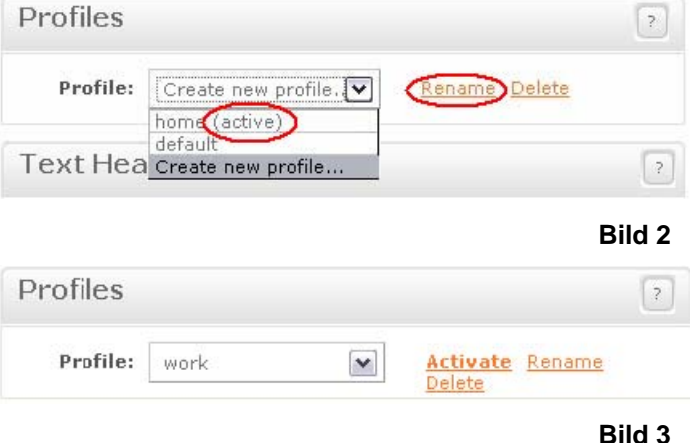

Sie können Ihr Profil jederzeit umbenennen, indem Sie es in der Auswahlliste auswählen und auf "**Rename**" klicken (in Bild 2 hervorgehoben). Ändern Sie den Namen und klicken Sie dann auf "**Save**", um die Änderung zu speichern. Das voreingestellte default-Profil können Sie nicht umbenennen.

Um ein Profil zu aktivieren, wählen Sie es aus der Auswahlliste aus und clicken Sie auf "Activate" (Bild 3). Neben dem derzeit verwendeten Profil wird "(active)" stehen. Dieses Profil wird angezeigt, wenn Leute sich Ihre .tel-Domain anschauen.

Wenn dem aktiven Profil überhaupt keine Kontakt-Informationen zugeteilt sind, wird es grau angezeigt. Alle aktiven Informationen in ihrem aktuellen Profil werden schwarz angezeigt.

Beachten Sie, dass sowohl öffentliche als auch private Kontakt-Informationen in einem Profil angezeigt werden können und dass nur diejenigen mit Zugang zu den privaten Informationen diese sehen können (siehe Seite 20 Privatsphäre & Friending).

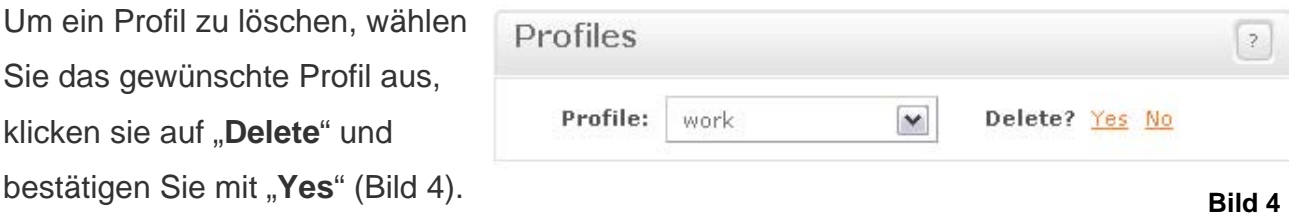

**Wichtig:** Sie können kein aktives Profil und auch nicht das default-Profil löschen. Um ein Profil zu löschen, darf es nicht aktiv sein. Um das aktive Profil zu löschen, wählen Sie ein anderes Profil aus der Auswahlliste aus und aktivieren Sie dieses. Dann können Sie das nicht mehr gewünschte Profil auswählen und es mit einem Klicke auf "**Delete**" löschen. Wie Sie einzelne Kontakt-Informationen zu einem oder mehreren Profilen hinzufügen oder entfernen können, finden Sie auf der nächsten Seite heraus.

**Beachten Sie:** Eine Kontakt-Information muss immer mindestens einem Profil zugeordnet sein, um aktiv und sichtbar zu sein, wenn jemand Ihre .tel-Domain abruft. Darüber hinaus muss jedes Profil mindestens eine öffentliche Kontakt-Information haben, um die "Acceptable Use Policy" der .tel-Domain zu erfüllen. Falls Sie über Sicherheit besorgt sind, muss diese Information nicht persönlich sein. Es könnte ein Link zu einer allgemeinen Webseite oder zum Beispiel auch ein Link zu Ihrer .tel-Domain selbst sein.

### **Kontakt-Informationen (Contact information)**

Wenn Sie sich zum ersten Mal in Ihre ..tel einloggen, werden keine Kontakt-Informationen eingetragen sein. Wenn Sie Kontakt-Daten zu Ihrer .tel hinzufügen, wird jeder Eintrag auf einer eigenen Zeile angezeigt (siehe Bild 5). Jede

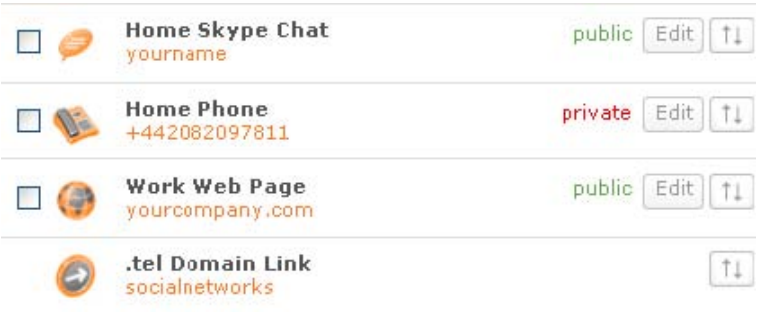

**Bild 5**

Kontakt-Information wird als Status entweder "**public**" (öffentlich) oder "private" (privat) haben, der anzeigt, ob die Information für jeden oder nur eine von Ihnen ausgewählte Gruppe von Freunden sichtbar ist.

Um einen neuen Kontakt hinzuzufügen, kicken Sie auf den "Add"-Button in der rechten oberen Ecke und die unten gezeigte Ansicht wird erscheinen (Bild 6). Dort müssen Sie folgendes tun:

1. Wählen Sie eine Kontakt-Art

("Contact type") aus (Telefon, E-Mail, Fax, VoIP etc.).

2. Wahlweise können Sie einen Ort ("Location") auswählen. Zum Beispiel "Work" (Arbeit) für Ihre Geschäfts-

Kontakte oder "in transit" (unterwegs),

um Sie zu erreichen während Sie auf

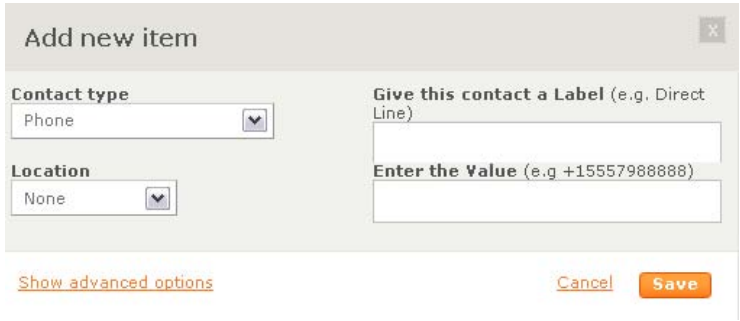

**Bild 6**

Reisen sind. "premium rate" ist für kostenpflichtige Telefonnummern.

3. Tragen Sie bei "Give this contact a Label" eine spezielle Beschreiebung an (z.B."nur für Notfälle").

4. Geben Sie bei "Enter the Value" den Wert der Kontakt-Information ein (z.B.

Telefonnummer, Skype-ID etc.). Telefonnummern müssen jeweils internationale

Telefonvorwahlen beinhalten und dürfen neben Zahlen keine anderen Zeichen haben.

(z.B. sollte eine deutsche Nummer im Format +49XXXXXXX, eine Schweizerische im Format +41XXXXXXX eingetragen werden).

### **Erweiterte Einstellungen (Advanced Features)**

Wenn Sie zum ersten Mal eine Kontakt-Information zu Ihrer .tel-Domain hinzufügen wird diese automatisch im default-**Profil** gespeichert und für jeden zu einsehbar (öffentlich) sein. Um herauszufinden wie man verschiedene Profile anlegt und verwaltet, schauen Sie bitte auf Seite 9.

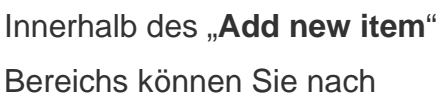

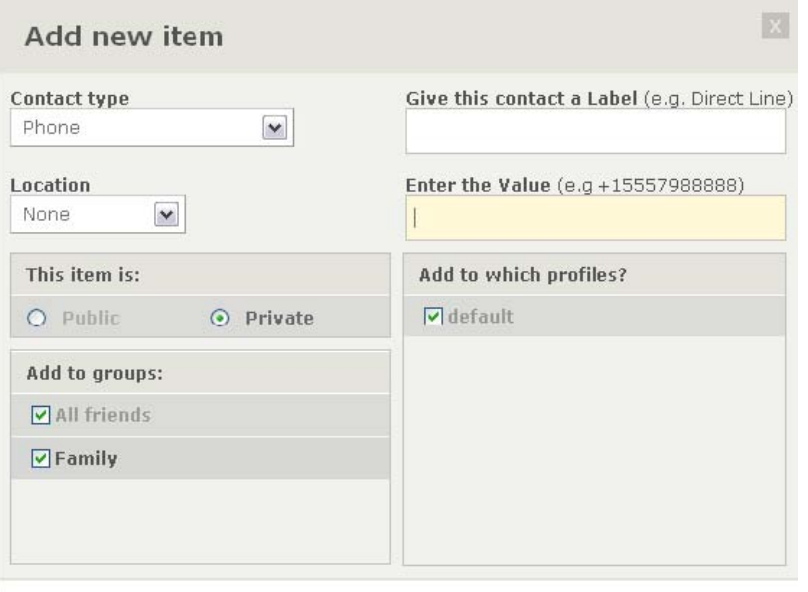

einem Klick auf "**Show Advanced Options**" die Kontakt-Information privat machen, indem Sie den Status auf "Private" ändern. Unter "Add to grousp" können Sie entscheiden, welchen Gruppen diese Information zugeordnet werden soll (Bild 7). Die Kontakt-Information wird sofort privat, wenn sie einer Gruppe zugeordnet wird. Wenn sie keiner Gruppe zugeordnet wird, bleibt sie öffentlich. Für weitere Informationen zum verwalten von Gruppen, schauen Sie bitte in den Abschnitt Privatsphäre & Friending. **Bild 7**

**Hide advanced ontions** 

Wenn Sie mehr als nur das default-Profil eingerichtet haben (z.B "Arbeit", "Heim" oder "Urlaub") und Sie dieses Profil aktiviert haben, wird die Kontakt-Information automatisch dem gerade

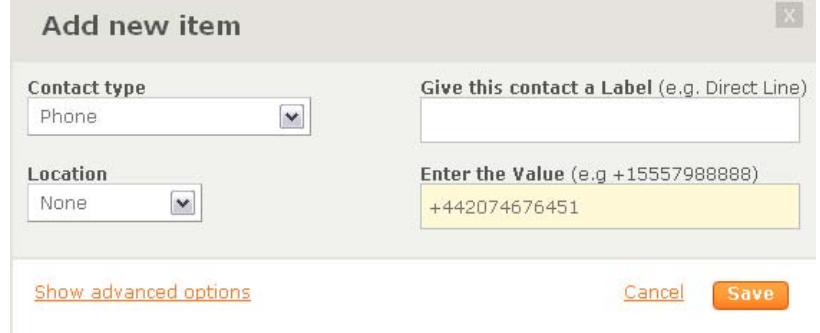

**Bild 8**

Cancel

**Save** 

editierten Profil zugewiesen. Wenn sie mehr als ein **Profil** haben, können Sie die Kontakt-Information einem oder mehreren Profilen zuordnen. Sie können sich auch dafür entscheiden, es keinem Profil zuzuordnen. Dadurch wrid die Information zwar gespeichert, aber deaktiviert ("disabled") sein, da es keinem Profil zugeordnet und somit für niemanden sichtbar ist. Wenn Sie damit fertig sind (Bild 8), klicken Sie auf "Save", um die Information zu speichern und zu veröffentlichen. Im Beispiel wird eine neue Arbeits-Telefonnummer mit der Ländervorwahl +44 hinzugefügt.

Sie können eine Kontakt-Information editieren, indem Sie rechts daneben auf den "**Edit"-**Button (Bild 9) klicken. Mit dem Pfeil-Symbol rechts vom "Edit"-Button (Bild 9) können Sie

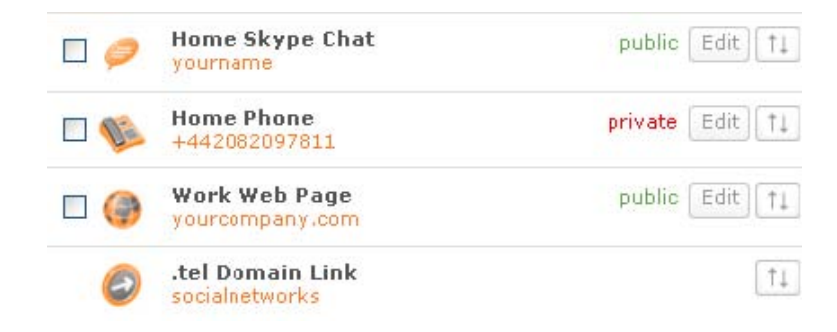

die Reihenfolge in welcher die Kontakt-Informationen in ihrem .tel angezeigt werden, ändern. Sie können die Informationen auch einfach mit "drag and drop" (anklicken und an eine andere Stelle ziehen) sortieren. Diese Reihenfolge bestimmt allgemein Ihre bevorzugten Kontakt-Wege (wenn z.B. Ihre Mobiltelefonnummer ganz oben steht, ist das vermutlich ihre bevorzugte Art, kontaktiert zu werden). **Bild 9**

Weitere Optionen sind in der "**Actions**"-Box oben in der Kontakt-Liste (Bild 10) verfügbar. Klicken Sie eine der Kontakt-Informationen an und wählen Sie aus der "Actions"-Liste aus, was sie tun möchten:

- Eine Kontakt-Information in einen Unterordner kopieren (Bild 11).
- Eine Kontakt-Information in einen Unterordner verschieben.
- Eine Kontakt-Information löschen.
- Den Status einer Kontakt-Information von öffentlich auf privat ändern .
- Hinzufügen oder Entfernen einer Kontakt-Information zum editierten Profil oder allen Profilen. Es sichtbar ("enabled") oder nicht unsichtbar ("disabled") für andere machen.

Sie können ein oder mehrere Kontakt-Information zwischen Ordner innerhalb Ihres .tel verschieben oder kopieren.

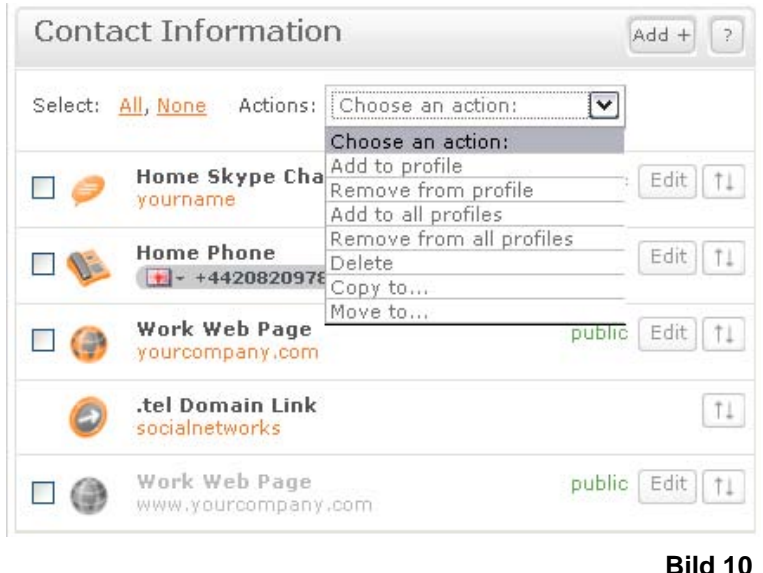

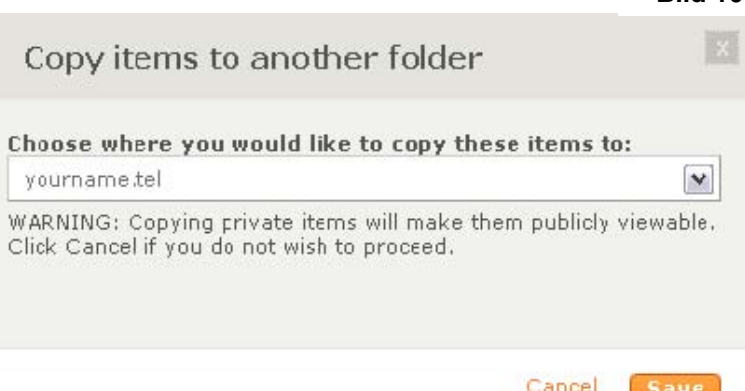

**Bild 11**

### **Überschriften (Text Header)**

Sie können oben in Ihrem .tel eine kurze Beschreibung über sich einfügen (z.B. Ihren Namen, Ihre Firma, Ihr Motto oder Ihr Lieblings-

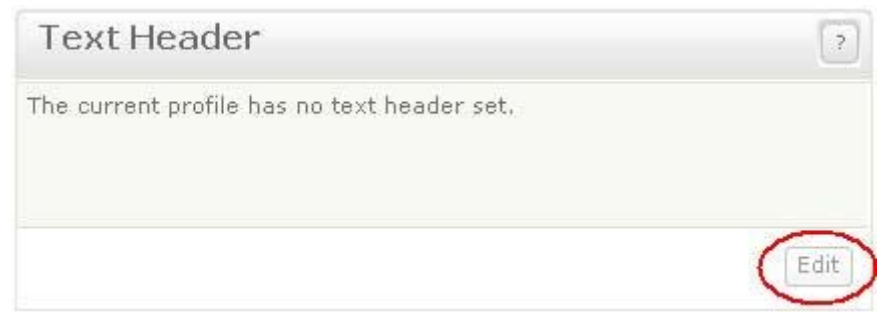

zitat), indem Sie im Text Header-Feld auf "Edit" (Bild12) klicken. Klicken Sie dann einfach in die Textbox, tragen Sie den Text ein und klicken Sie zum Speichern auf "Save". Der Text ist auf 255 Zeichen begrenzt. Text Header sind mit den Profilen verbunden. Verschiedene Profile können auch verschiedene Text Header haben. **Bild 12**

#### **Keywords**

Sie können auch Keywords verwenden, um Freunden und Kunden zu helfen, Sie zu finden. In der Voreinstellung sind keine Keywords eingetragen (Bild 13).

Um Keywords hinzuzufügen, klicken Sie auf den "**Add**"-Button in der oberen rechten Ecke des **Keyword**-Bereichs. In der erscheinenden "Add Keywords"-Box (Bild 14). müssen Sie aus dem linken Menü eine Kategorie auswählen und einen entsprechendes Keyword eintragen. Wenn keine der vorgegebenen Kategorien zu Ihrem Keyword passt, können Sie mit "**Free Text**" eine eigene Kategorie anlegen. Im Beispiel wurde die Kategorie "Hobbys & Interests" ausgewählt und als Keyword "Theatre" eingegeben (Bild 15). Klicken sie auf "Save" und das Keyword wird sofort in Ihrer .tel-Domain veröffentlicht.

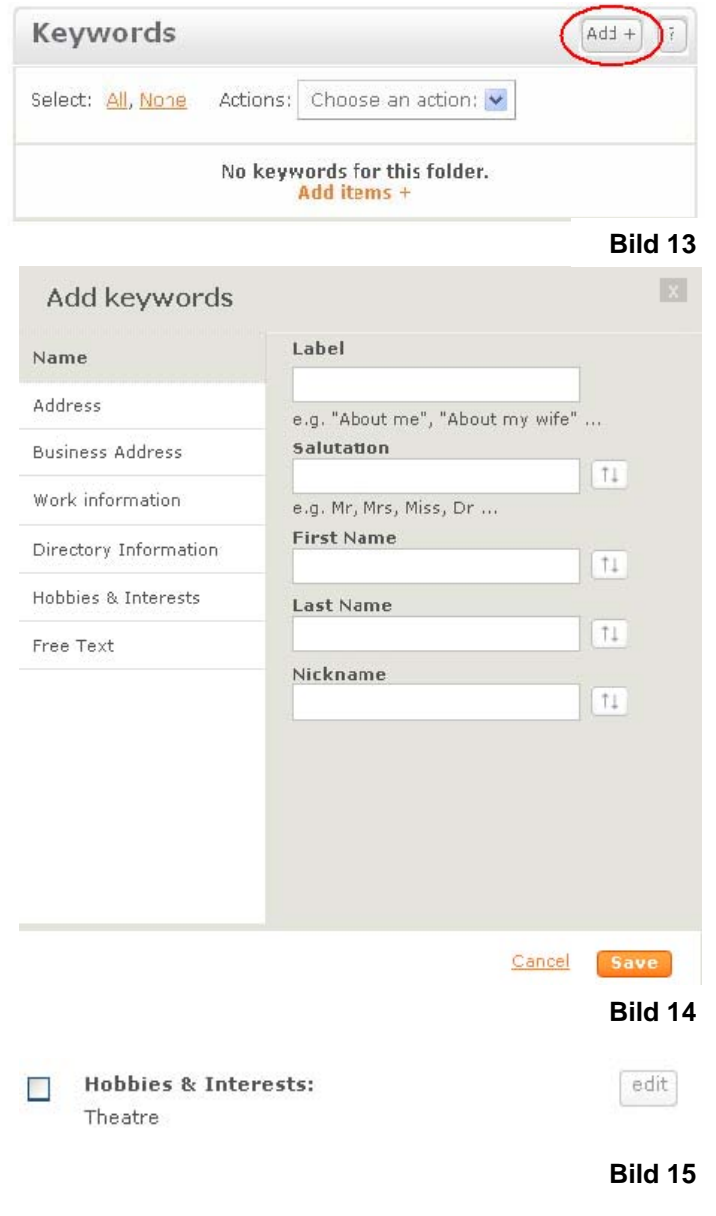

Bedenken Sie, dass ungespeicherte Keywords auf anderen Reitern verloren gehen, wenn Sie Keywords auf einem Reiter speichern.

#### Wenn Sie "Directory Information"

(Auskunft) anklicken, können Sie mehrere verschiedene Felder ausfüllen, um Ihr Unternehmen zu beschreiben. Dies können Ihre Branche(n), angebotene Produkte oder Dienstleistungen sein, auf welche Sie spezialisiert sind. Sie können Felder auslassen und auch neu anordnen.

Mehrere Keywords können in einem Feld mit Kommas getrennt werden.

Die Keywords werden von führenden Suchmaschinen indexiert und können Unternehmen helfen, neue Kunden anzuziehen oder Freunden versichern, dass sie die richtige Person gefunden haben!

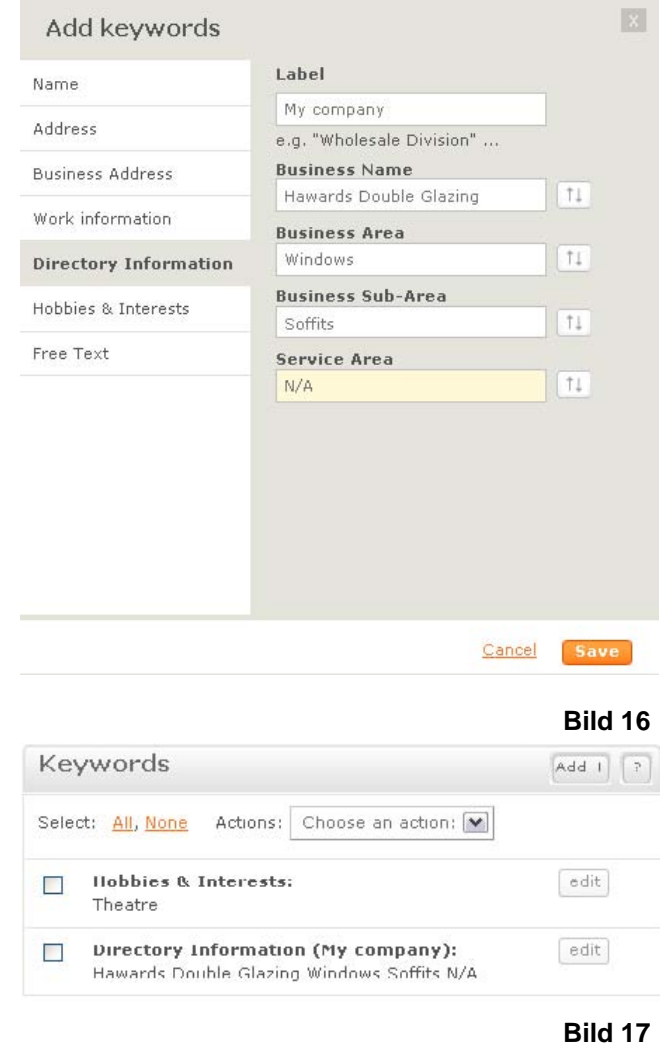

Die Keywords sind von den Profilen unabhängig, können aber auf verschiedenen Ordnerebenen geändert werden. Das bedeutet, dass unabhängig vom angezeigten Profil die Keywords für diesen Ordner oder Unterordner immer dieselben sein werden.

### **Ordner (Folders)**

In der linken Spalte des **Dashboard** können Sie die "**Folder"** (Ordner) verwalten (Bild 18).

Sie können Ordner benutzen, um die Navigation innerhalb Ihrer .tel-Domain zu erleichtern. Wenn Sie beispielsweise viele Kontaktdaten haben, wäre es

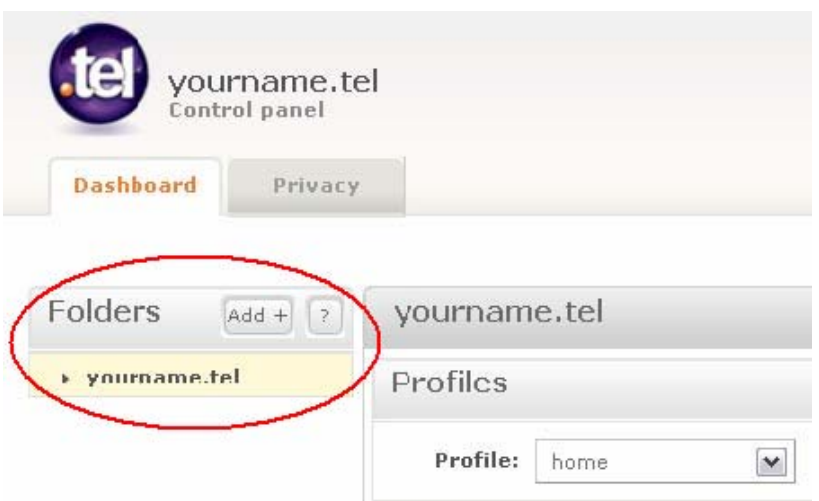

vorteilhaft, diese nicht alle auf einer "Seite" anzuzeigen, weil dadurch die Navigation auf kleinen Geräten wie Mobiltelefonen schwierig sein könnte. Stattdessen können Sie Ordner benutzen, um Ihre Kontakt-Informationen logisch zu gruppieren. **Bild 18**

Informationen in Unterordnern sind immer für jeden einsehbar. Private Informationen werden von den Unterordnern nicht unterstützt.

Wie Kontakte und Texte sind Ordner ein Teil eines Profils. Beispielsweise kann Ihr Arbeits-Profil einen Unterordner mit Pressemitteilungen Ihres Unternehmens haben, während Ihr privates Profil einen Unterordner mit Links zu Ihren sozialen Netzwerken haben kann.

Es ist wahrscheinlicher, dass Unternehmen und Organisationen die Ordner der .tel dazu nutzen, Informationen über komplexe Organisations-Strukturen wie Standorte von Filialen, oder einzelne Abteilungen zu speichern, damit Kunden schnell Informationen zu örtlichen Niederlassungen oder dem Kundenservice finden oder bei Beschwerden wissen, an wen sie sich wenden müssen. Ordner werden von diesem Bereich des Dashboards aus angelegt.

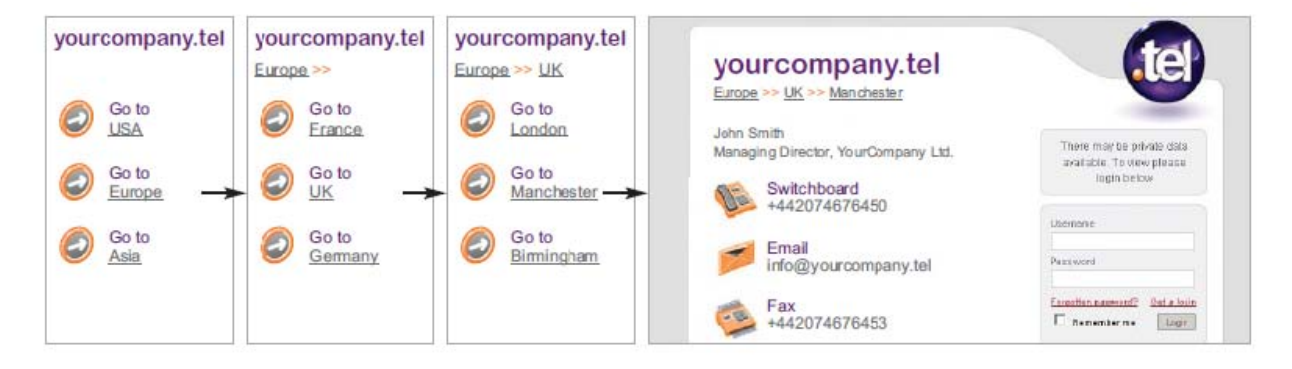

Um einen Ordner hinzuzufügen, klicken Sie auf den "Add"-Button in der oberen rechten Ecke (Bild 19) und Sie gelangen zu einem neuen "**Add new Folder**"-Bereich (Bild 20). Wie beim Domain-Namen können für den Namen eines Unterordners nur Buchstaben, Zahlen und Bindestriche verwendet werden (weder Leerzeichen noch andere Zeichen sind möglich) und ein Ordner-Name muss mindestens einen Buchstaben und minimal drei Zeichen haben).

Wenn Sie in Ihrem Ordner-Namen einen Abstand zwischen Worten einfügen wollen, benutzen Sie einen Bindestrich. Das Dashboard wird ihn als Bindestrich anzeigen, aber in einem Browser wird Ihr .tel einen Link mit einem Leerzeichen zeigen.

Sobald der Name des Ordners eingegeben ist (Bild 21), klicken Sie auf auf "**Save**" und der Ordner wird sofort veröffentlicht (Bild 22). Ein Link zu dem Ordner wird auch automatisch auf der aktuellen Seite angezeigt. Das **Dashboard** zeigt nur die

erste Ebene von Unterordnern in der aktuellen Ansicht an. Um tiefer in die Ordner-Level zu sehen, gehen Sie in die jeweiligen Unterordner.

Sie können ganz leicht Kontakt-Informationen zu einem neuen Ordner hinzufügen, indem Sie auf den Ordner klicken und weitere Kontakt-Informationen, Texte, Keywords und Unter-Ordner hinzufügen, genau wie bei Ihrem .tel-Hauptordner.

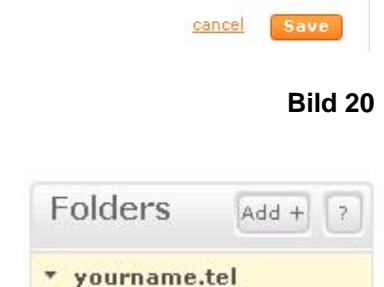

Add new folder

You have 63 characters left.

Folders yournar busines  $a$  amino  $social$ 

What would you like to call this folder?

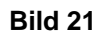

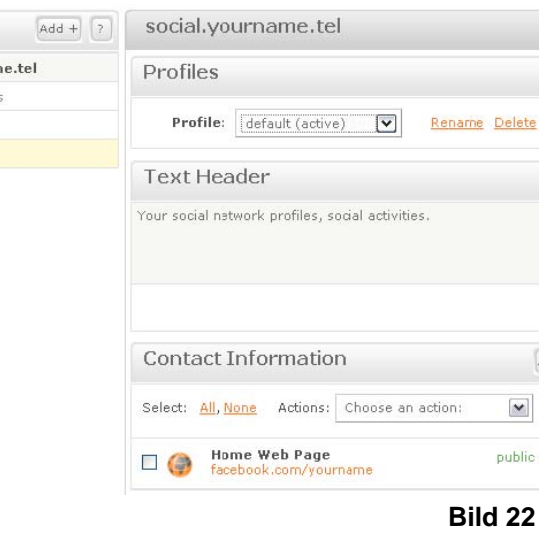

» social

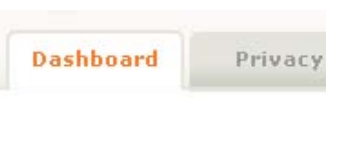

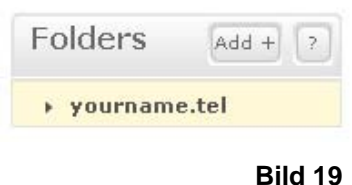

### **Standort (Location)**

Sie können auch eine Standorkarte Ihres Aufenthaltsortes veröffentlichen (Bild 23).

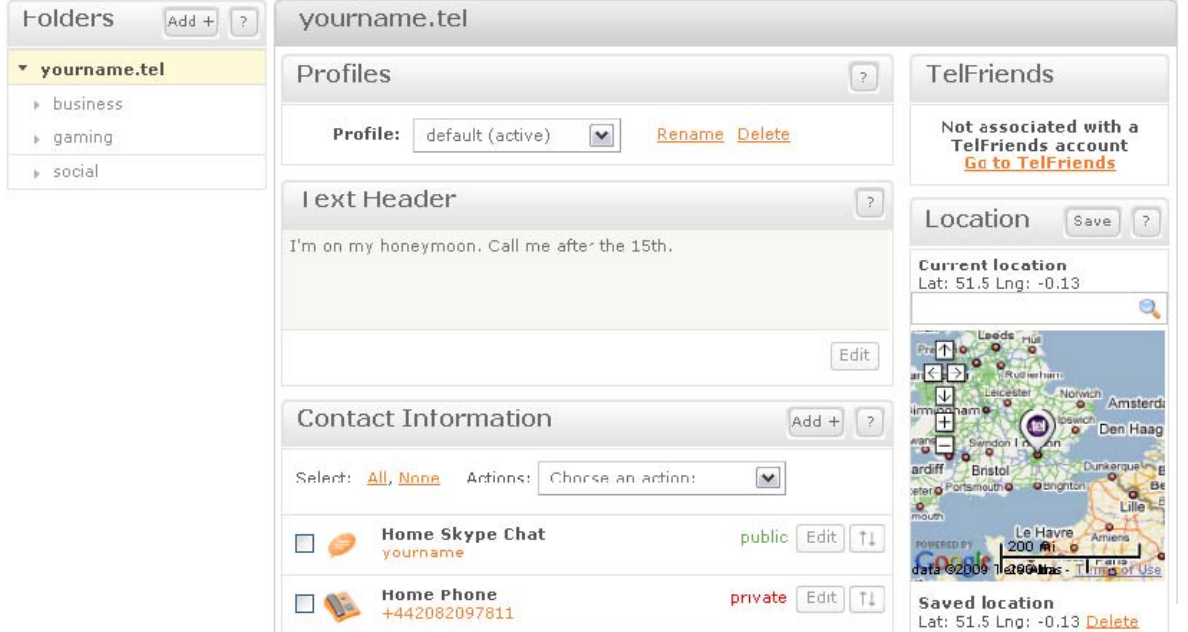

**Bild 23**

Um eine Standortkarte anzulegen, geben Sie eine Adresse oder eine Postleitzahl ein und klicken Sie zum Speichern "**Save**" (Bilder 24-26). Der neue Standortkarte wird sofort veröffentlicht. Dieser Ort wird durch einen Link zu Google Maps dargestellt. Um die Straßenadresse sichtbar zu machen, benutzen sie das Adressen Keyword.

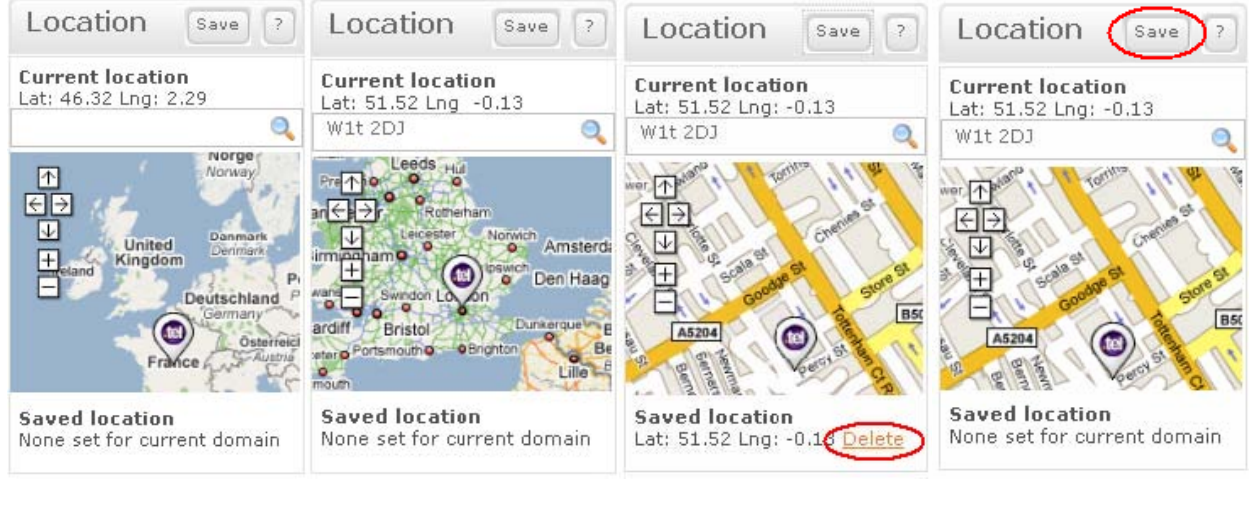

**Bild 24 Bild 25 Bild 26 Bild 27** 

Bedenken Sie, Ihre Standortkarte wird immer öffentlich sein (Sie können auch andere Dienste wie BrightKite nutzen und als private Links teilen), aber Sie müssen keine Standortkarte in Ihr .tel einfügen, wenn Sie nicht wollen. Sie können auch einen allgemeinen statt einen genauen Ort eintragen. Es ist Ihre eigene Wahl. Sie können die Karte auch komplett löschen, indem Sie auf den "**delete**"-Button (Bild 27) klicken. Standortkarten sind unabhängig von Profilen, können aber ebenfalls auf jedem Unterordner-Level angelegt werden.

### **Gruppen, Profile & Ordner**

Was ist der Unterschied zwischen einer Gruppe, einem Profil und einem Ordner?

Eine **Gruppe** ist eine Sammlung von einem oder mehreren Freunden Ihrer .tel-Domain, welche Zugriff auf verschiedene private Kontakt-Informationen haben. Eine Gruppe könnte also "Arbeitskollegen", "Familie", "Verwandte" oder "Fußball Kameraden" genannt werden. Der Name einer Gruppe kann von keinem anderen eingesehen werden.

Ein **Ordner** ist eine Subdomain Ihrer .tel-Domain (z.B. ordner.ihrname.tel), welche es Ihnen erlaubt, auf diese bestimmte Subdomain bezogene Kontakt-Informationen zu speichern.

Der Zweck der Ordner ist die Organisation eines Navigationsbaums (z.B: Autovermietung  $\rightarrow$  Europa  $\rightarrow$  Berlin  $\rightarrow$  Flughäfen  $\rightarrow$  Berlin-Schönefeld  $\rightarrow$  Reservierung: Telefon, Fax, E-Mail), um Leuten zu helfen, die gesuchten Informationen schnell und einfach zu finden. Im genannten Beispiel kann der Benutzer sich einfach bis zur Autovermietung am Flughafen Berlin-Schönefeld durchklicken.

Ein **Profil** ist eine Sammlung öffentlicher und privater Kontakt-Informationen, welche so strukturiert ist, dass Sie schnell und einfach die den Leuten angezeigten Kontakt-Informationen ändern können, je nachdem wie Sie gerade am liebsten kontaktiert werden wollen. Ein Profil könnte also "Heim", "Reisen", "Arbeit" oder auch "nicht verfügbar" genannt werden., wobei jeweils andere Arten von Kontakt-Informationen angezeigt werden. Der Name eines Profils kann von keinem anderen eingesehen werden.

# **Privatsphäre & Friending**

Die Funktionalität der .tel ermöglicht es Ihnen zum ersten Mal überhaupt, verschlüsselte private Kontakt-Informationen in einem System zu speichern, das komplett unter Ihrer Kontrolle steht. Dieser Service nutzt die führende 1024-Bit-Verschlüsselung, welche auch von Banken und Sicherheitsfirmen verwendet wird und extrem schwer zu knacken ist. Telnic wird weiter an der Sicherheit des .tel-Service arbeiten, um sicherzustellen, dass er immer auf dem besten Stand der Datensicherungstechnik ist.

Wenn sie gewisse Kontakt-Informationen privat eintragen, werden diese Informationen in eine zufällige Folge von Zeichen verschlüsselt. Damit Sie die Informationen sehen und nach Ihrem Wunsch mit anderen teilen können, wird ein Schlüssel benötigt, um die Informationen wieder zu entschlüsseln. Dieser Schlüssel wird erzeugt, wenn Sie die Anfrage eines Anderen, private Informationen von Ihnen zu sehen, akzeptieren. Dieser Vorgang wird "**Friending**" genannt. Damit dieses Friending möglich wird, müssen sowohl Sie als auch die Person, welche die Informationen erhalten möchte, im globalen TelFriends-System eingetragen sein, welches Ihnen einen einzigartigen Usernamen und Passwort vergibt.

Jeder kann ganz einfach einen Usernamen und ein Passwort vom TelFriends-System beantragen, ohne sich selbst eine .tel zulegen zu müssen. Dies ermöglicht es allen Menschen, die Informationen zu erreichen, welche die .tel-Besitzer mit Ihnen teilen möchten.

Ihr TelFriends Usernamen und Passwort sind nicht identisch mit Ihrem Passwort und Username für das "Control Panel". Warum? Weil Sie verschiedene .tel-Domains haben könnten und nicht über alle diese Domains Informationen teilen oder mit anderen Freunden sein wollen.

# **Privatsphäre**

#### **Wie macht man eine Kontakt-Information privat?**

Bezüglich Privatsphäre sollten die folgenden Punkte beachtet werden:

- Damit ein Kontakt privat sein kann, muss er mindestens einer Gruppe von "Freunden" zugeordnet sein. Sonst wird er automatisch öffentlich gemacht. Das hat den Grund, dass die Daten erst mit einem einzigartigen Schlüssel verschlüsselt werden, wenn sie mindestens einer Person zugeordnet sind. Diese Person können auch Sie sein.
- Private Informationen können nur in Ihrem Hauptordner (ihrname.tel) gespeichert werden. Alle Daten aus Unterordnern sind immer öffentlich einsehbar.
- Keywords und Standortkarten können im DNS nicht verschlüsselt werden und sind immer öffentlich einsehbar.

Wie Sie eine Kontakt-Information privat machen können, wurde auf Seite 11 mit dem Erstellen eines neuen Eintrages erklärt. Es gibt noch zwei andere Wege, eine Kontakt-Information privat zu machen.

- Editieren einer Kontakt-Information, nachdem Sie erstellt wurde (Seite 11)
- Hinzufügen einer Kontakt-Information zu Gruppen auf der "Privacy"-Seite (Seite 23).

### **Wie macht man eine Kontakt-Information öffentlich?**

Wenn man eine Kontakt-Information im **Dashboard** öffentlich macht, wird diese automatisch aus den privaten Ordnern entfernt. Ebenso wird eine Kontakt-Information öffentlich, wenn sie von allen privaten Ordnern auf der "**Privacy**"-Seite entfernt wird. Das untenstehende Bild (Bild 28) zeigt den "Privacy"-Reiter im "Control panel".

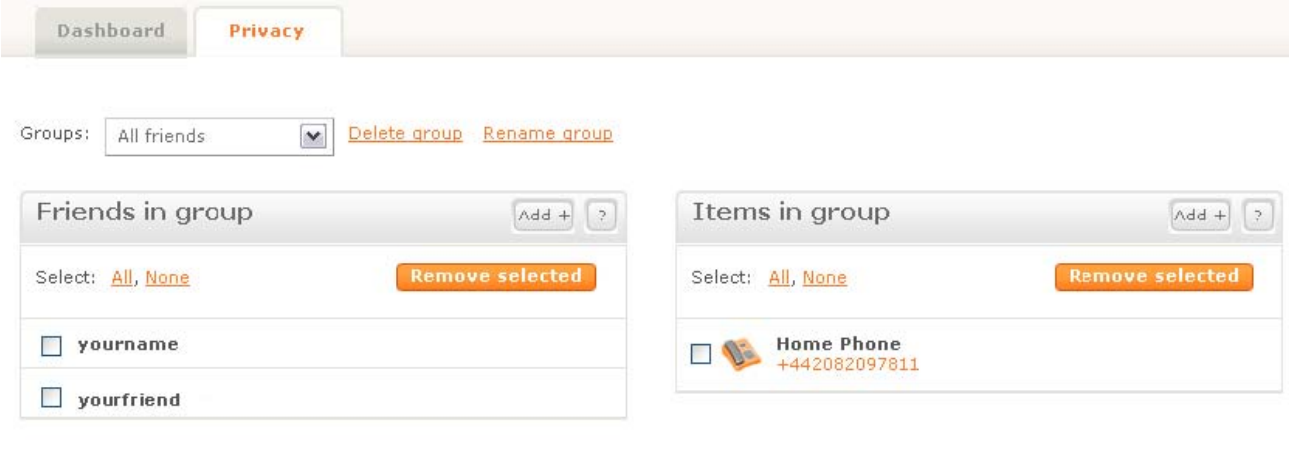

**Bild 28**

Die "**Privacy**"-Seite ist in zwei Spalten aufgeteilt. Die linke Spalte ("Friends in group") zeigt Freunde in dieser Gruppe an und ermöglicht das Hinzufügen weiterer Freunde und das Entfernen existierender Freunde. Die rechte Spalte ("Items in group") zeigt Kontakt-Informationen in dieser Gruppe und ermöglicht das Hinzufügen weiterer Informationen und das Entfernen existierender Informationen. Die Auswahlliste oben ermöglicht es, neue Gruppen anzulegen und bestehende Gruppen umzubenennen oder zu löschen.

#### **Gruppen**

Wenn Sie zum ersten Mal den "Privacy"-Bereich besuchen, sehen Sie einen Ordner mit dem Namen "All Friends" (alle Freunde) und einen mit dem Namen "Family" (Familie). Diese Gruppen sollen Ihnen beim Start helfen und können durch Sie als einfacher Weg genutzt werden, Ihre privaten Informationen mit all Ihren Freunden zu teilen (z.B. Ihre E-Mail-Adresse oder ein Link zu Ihrem Wohnort).

Sie können so viele Gruppen mit verschiedenen Kontakt-Informationen (oder Listen von Kontakt-Informationen) anlegen wie sie möchten. Dadurch können Sie verschiedene Leute verschiedenen Gruppen zuordnen, so dass Sie die Informationen, welche diese sehen, ändern können. Sie können die Gruppen "Arbeitskollegen" oder "Mein Arbeitsteam" oder "erweiterter Familienkreis" nennen, so dass sie ganz einfach verwalten können, wer in welche Gruppe gehört. Diese Ansicht ist nur für Sie verfügbar und wird nicht öffentlich angezeigt. Die "All Friends" Gruppe können Sie nicht umbenennen oder löschen.

#### **Gruppen hinzufügen**

Um eine Gruppe zu erstellen, benutzen sie die Auswahlliste und wählen Sie "**Create new group**" am Ende der Liste (Bild 29). Tragen Sie dann einen Gruppen-Namen ein und klicken Sie zum Speichern auf "Save".

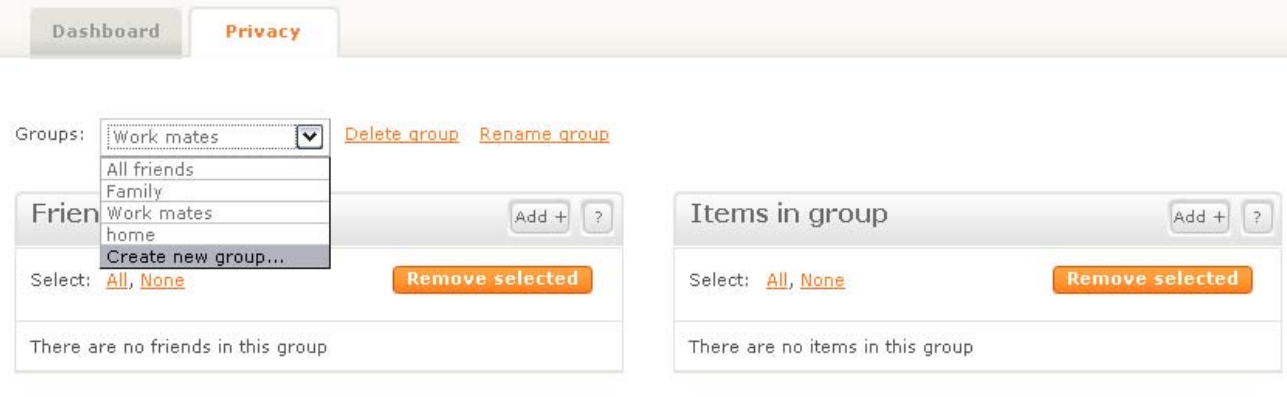

**Bild 29**

Sie können Freunde auch mehreren Ordnern hinzufügen. Um einen Freund hinzuzufügen, klicken Sie auf "Add" in der Titelleiste der "**Friends in group**" Spalte (Bild 30).

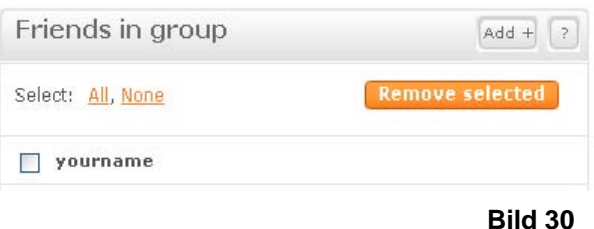

Wenn Ihre Freunde Ihre Informationen anschauen, sehen Sie alle Kontakt-Informationen aus diesen verschiedenen Ordnern. Sie können auch eine Gruppe mit nur einer Person wie Ihrem besten Freund, Ihrem Partner oder Ihrer Ehefrau anlegen. Es gibt keine Grenzen für die Anzahl der Leute in einer Gruppe.

Wichtig: Sie sind automatisch Mitglied der "All Friends" Gruppe, damit Sie alle privaten Daten, die Sie speichern, sehen können. So können Sie, wenn sie Ihre Domain besuchen, prüfen, welche privaten Informationen für jedermann zu sehen sind. Sie müssen sich selbst zu jeder anderen Gruppe, die Sie anlegen, hinzufügen, damit Sie alle Ihre privat gemachten Informationen sehen können, wenn Sie diese über einen Browser oder andere Geräte aufrufen. Bitte beachten Sie, dass Sie sich zwar aus allen Gruppen, inklusive der All Friends Gruppe löschen könnten, Sie dann aber keine privaten Informationen mehr außerhalb Ihrere "Control panel" sehen können.

### **Kontakt-Informationen zu Gruppen hinzufügen**

Um eine Kontakt-Information zu einer Gruppe hinzuzufügen (wodurch sie privat wird, sollte sie nicht bereits schon einem anderen privaten Ordner zugeordnet sein), wechseln Sie zu der Gruppe, indem Sie sie aus der Auswahlliste wählen (Bild 29).

Sobald Sie die Gruppe geöffnet haben, klicken sie auf den "Add"-Button in der Titelzeile der "Items **in group**"-Spalte. Es erscheint ein Popup-Fenster, in dem Kontakt-Informationen aufgelistet sind, aus denen sie eine oder mehrere, die Sie der Gruppe

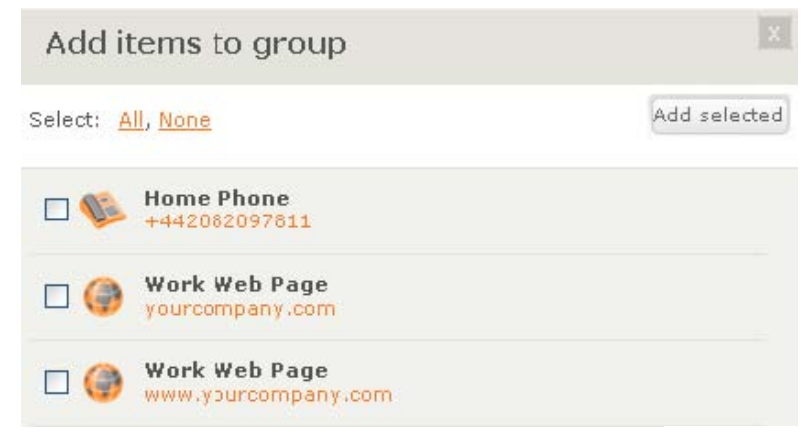

hinzufügen wollen, auswählen können (Bild 31). Wählen Sie die Kontakt-Information(en), welche sie hinzufügen möchten und klicken Sie auf "**Add Selected**". **Bild 31**

# **Friending**

Das untenstehende Bild (Bild 32) zeigt den "**Friends**"-Bereich im "Control panel". Die Seite ist in zwei Bereiche aufgeteilt: Die linke Spalte zeigt eine Liste all Ihrer Freunde ("My Friends), die rechte zeigt alle Freundes-Nachrichten ("Messages"), die eine Aktion erwarten.

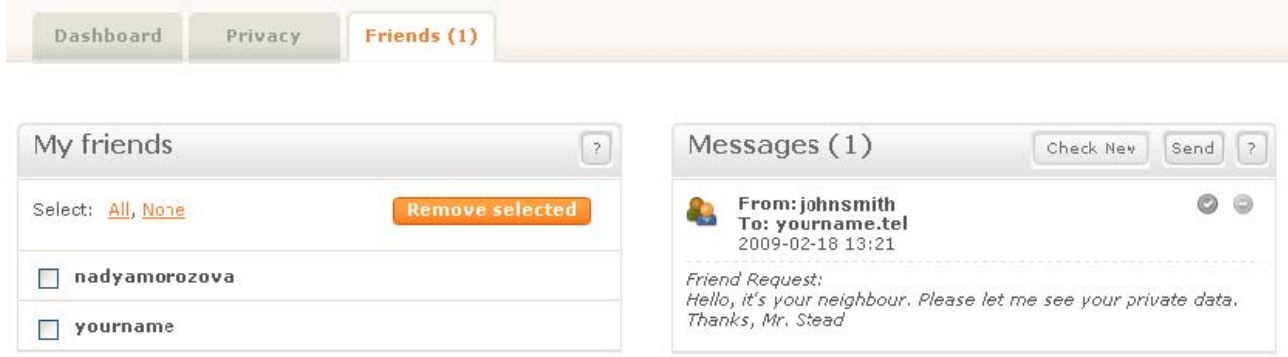

Die "**Friends**"-Seite erlaubt es Ihnen, Freundes-Anfrage zu akzeptieren oder abzulehnen, eine aktuelle Liste Ihrer Freunde einzusehen sowie Freundes-Anfrage an andere Leute mit .tel-Domains zu senden und zu sehen ob diese angenommen wurden. **Bild 32**

#### **Freundes-Nachrichten verwalten**

Freundes-Nachrichten bilden eine Verbindung zwischen Ihnen und anderen .tel-Domain-Inhabern. Wenn Sie eine Freundes-Anfrage von jemand anderem akzeptieren, sehen Sie nicht automatisch dessen private Informationen, da dies der Kontrolle des .tel-Inhabers obliegt und vom System keine automatische gegenseitige Befugnis angenommen wird.

Im rechten Bereich der "**Friends**"-Seite können Sie die bis zu 20 letzten Freundes-Anfagen sehen, die eine Akton erwarten. Um weitere Freundes-Nachrichten zu sehen, müssen Sie die erste Nachricht akzeptieren oder ablehnen und auf den "**Check New**"- Button klicken, um die Seite zu aktualisieren und zu sehen ob noch weitere Nachrichten warten.

Wir empfehlen Ihnen, niemals Freundes-Anfragen von jemandem zu akzeptieren, bei dem Sie nicht sicher sind, ob Sie mit ihm private Informationen teilen wollen.

Eine Anfrage zu akzeptieren beutetet einfach, dass Sie demjenigen die Befugnis erteilen, private Informationen zu sehen. Er wird auch darüber benachrichtigt, dass Sie seine Anfrage akzeptiert haben. Eine Anfrage abzulehnen bedeutet, dass Sie demjenigen die Befugnis verweigern, private Informationen zu sehen. In diesem Fall wird derjenige nicht benachrichtigt.

**Wichtig:** Das System der Freundes-Nachrichten ist nicht dafür gedacht, wie ein E-Mail oder anderes Messenger-System benutzt zu werden. Es hat also keine Funktoni, über die sie mit einer anderen Person direkt kommunizieren können. Dies verhindert Spam oder jeglichen anderen Missbrauch des Friending-Prozesses

Eine Liste ungelesener Nachrichten wird auch auf Ihrem **Dashboard** angezeigt (Bild 33), wobei die gesamte Nachrichtenbox im "**Friends**"-Reiter zu finden ist. Eine Nachricht beinhaltet den .tel-Domain-Namen, Datum und Uhrzeit und eine kurze Textnachricht.

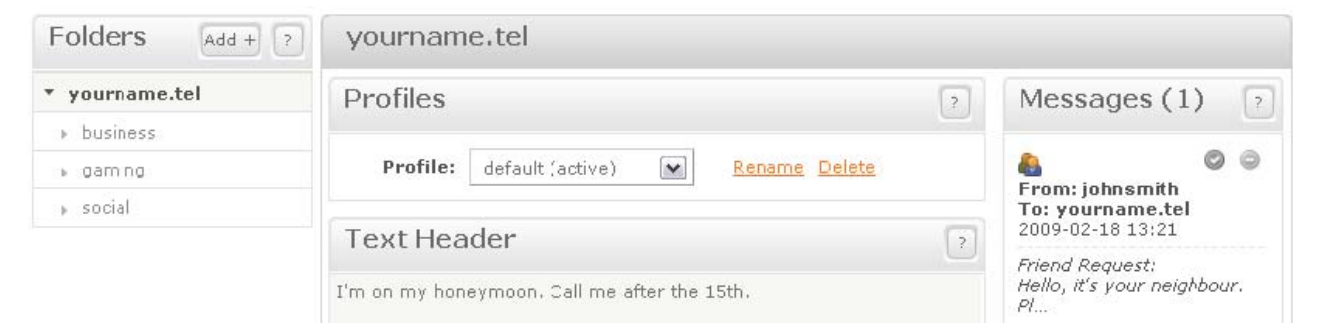

Um eine Freundes-Anfrage zu akzeptieren oder eine Freundes-Antwort zu bestätigen, klicken Sie auf das grüne Häkchen (Bild 34). Falls die Nachricht die Bestätigung einer von Ihnen versendeten Freundes-Anfrage an jemand anderen ist, wird es nur eine Option geben, die Ihnen ermöglicht, den Empfang zu bestätigen.

Falls Sie die Person, die Ihnen eine Freundes-Anfrage gesendet hat, nicht kennen oder Sie mit der anderen .tel-Domain keine privaten Informationen teilen wollen, klicken Sie auf das Minus-Symbol, um die Anfage abzulehnen und die Nachricht zu löschen (Bild 35).

#### **Bild 33**

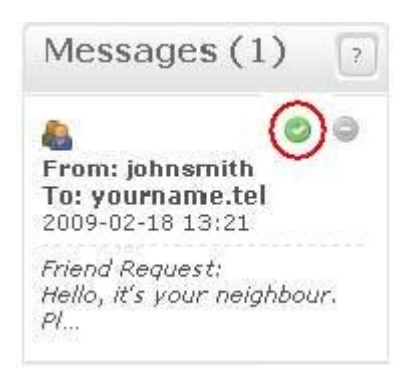

#### **Bild 34**

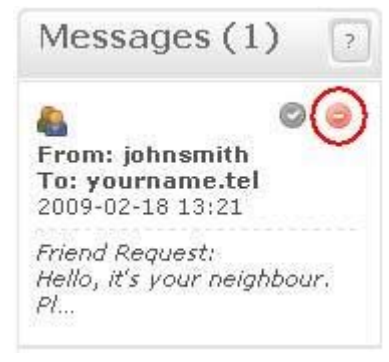

### **Freundes-Nachrichten verschicken**

Um Freund eines .tel-Domain-Inhabers zu werden, müssen Sie demjenigen eine Freundes-Anfrage schicken. Sie können dies tun, indem Sie eine der unten beschriebenen Optionen nutzen.

Beide Optionen erlauben es Ihnen, eine Nachricht im Freitext-Format zu senden, mit der Sie darum bitten, der Freundes-Liste dieser Domain hinzugefügt zu werden. Das System wird automatisch den .tel-Domain-Inhaber über Ihre Nachricht informieren.

#### **Option 1:**

- Gehen Sie direkt zu der .tel-Domain, deren Freund sie werden möchten (Bild 36).
- Loggen Sie sich in das TelFriends-System ein (Bild 37), um zu sehen, ob sie dort bereits ein Freund sind
- Klicken Sie auf "**send a friend request**", wenn Sie noch kein Freund sind (Bild 38 und 39).

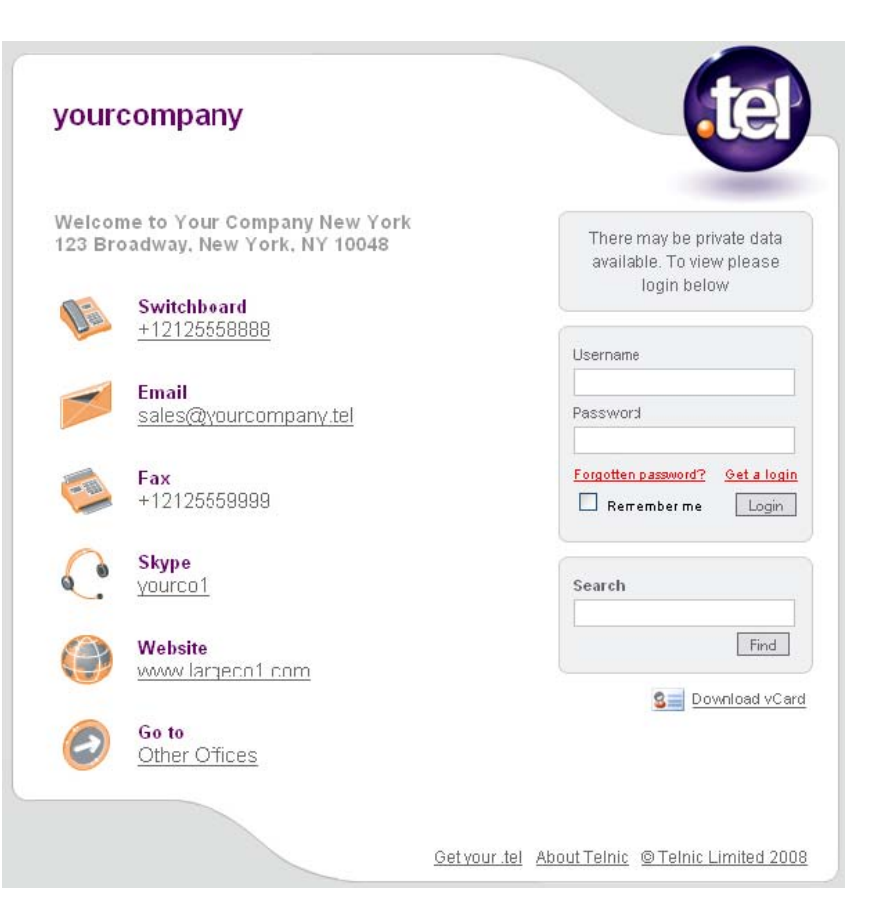

#### **Bild 36**

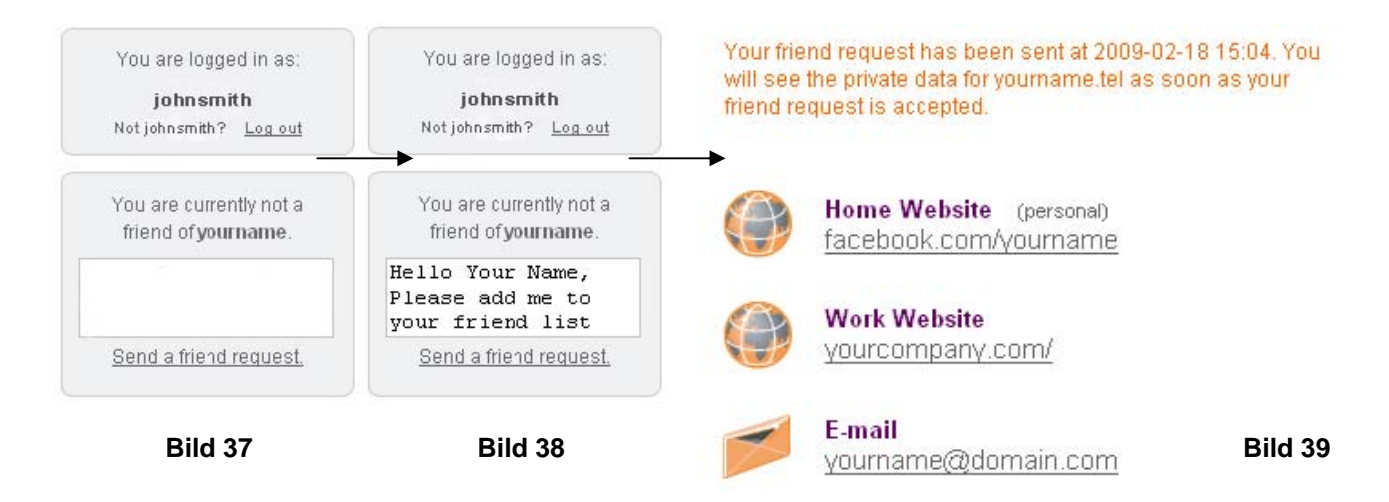

#### **Option 2:**

Wenn Sie in Ihrem "Friends"-Reiter den "**Send**"-Button in der Nachrichten-Liste anklicken, wird eine neue Nachricht geöffnet, die es ihnen ermöglicht, eine bekannte Person über ihren .tel-Domain-Namen zu kontaktieren (Bild 40).

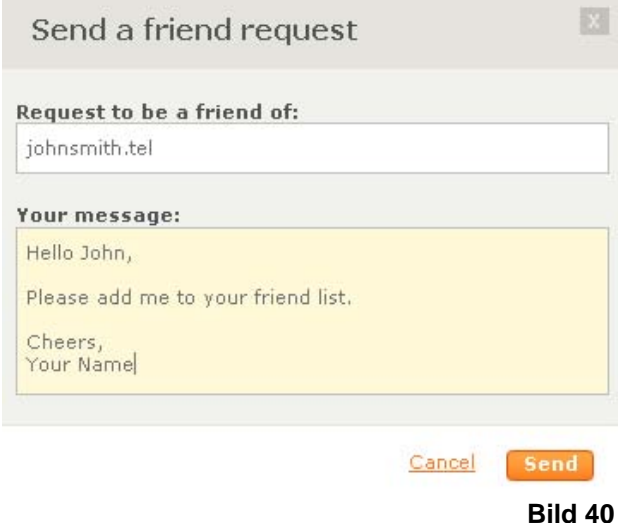

Sobald die Anfage erhalten und akzeptiert wurde, können Sie sich auf der .tel-Seite einloggen und die für Sie angezeigten privaten Kontakt-Daten einsehen (Bild 41).

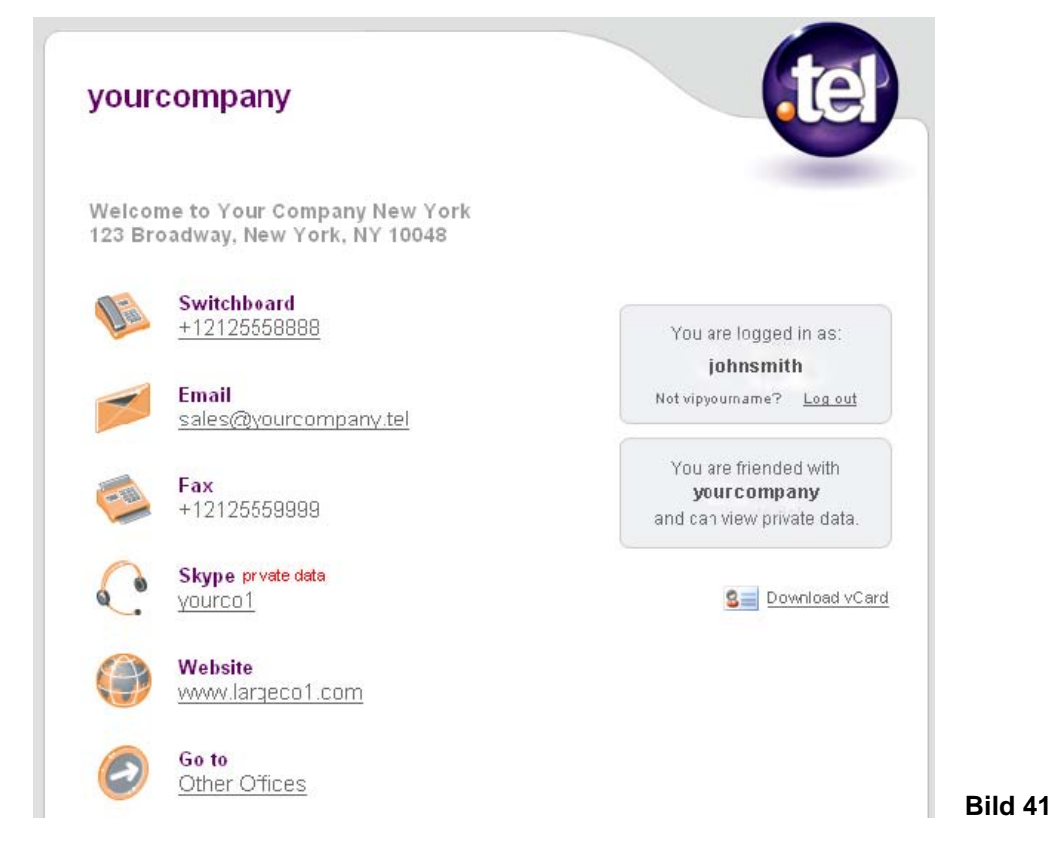

Um sicher zu gehen, dass Ihre Freundes-Anfrage akzeptiert wird, stellen Sie genug Informationen zur Verfügung, wer Sie sind und woher Sie den .tel-Domain-Inhaber kennen.

## **Weitere Informationen**

Neben dieser Anleitung bietet Telnic noch eine Vielzahl von Materialien an, die Ihnen helfen, Ihr .tel zu genießen. Bitte besuchen sie die .tel-Community auf der Telnic Webseite (www.telnic.org), um Zugriff auf die FAQs, Video-Anleitungen, umfassende Dokumente inklusive einer Anleitung für TelFriends uvm. zu erhalten.

Für technischen Support kontaktieren Sie bitte Ihren .tel-Service-Provider. Falls Sie Anregungen für neue Funktionen oder anderes Feedback haben, schreiben Sie bitte an community@telnic.org.

Denken Sie daran: Machen Sie Informationen nur öffentlich, wenn Sie diese mit allen Leuten teilen wollen. Dies könnten Links zu Webseiten sein, auf denen Sie öffentliche Profile haben, oder einfach Seiten, die Sie gerne besuchen. Machen Sie Informationen, die nicht jeder sehen soll, privat und lassen Sie nur Personen Ihrer Wahl auf diese zugreifen. Vielleicht können Sie auch einige Freunde dazu arnegen, sich eine .tel-Domain zuzulegen, um die vielen Vorteile der .tel mit so vielen Menschen wie möglich zu teilen.